### (地域療育等支援事業版 虎の巻)

# Zoom を使った、会議への参加方法 ① パソコン編

初心者向けに、職員が手作りしたマニュアルです。個別の機器等により、手順が違う可能 性があります。あくまで参考としてご活用ください。

- ★ まずは、Zoom アプリをインストールしましょう。(インストー ルについては、「オンラインライブ研修の手引き」をご確認くだ さい。
- ⓪ メールでご案内する、パスワード付きの「リンク」を押して頂く だけで、実は①②③⑤の手順を行わず、進めることが出来ます (オススメ!)→分からない方は①からスタートしてください。

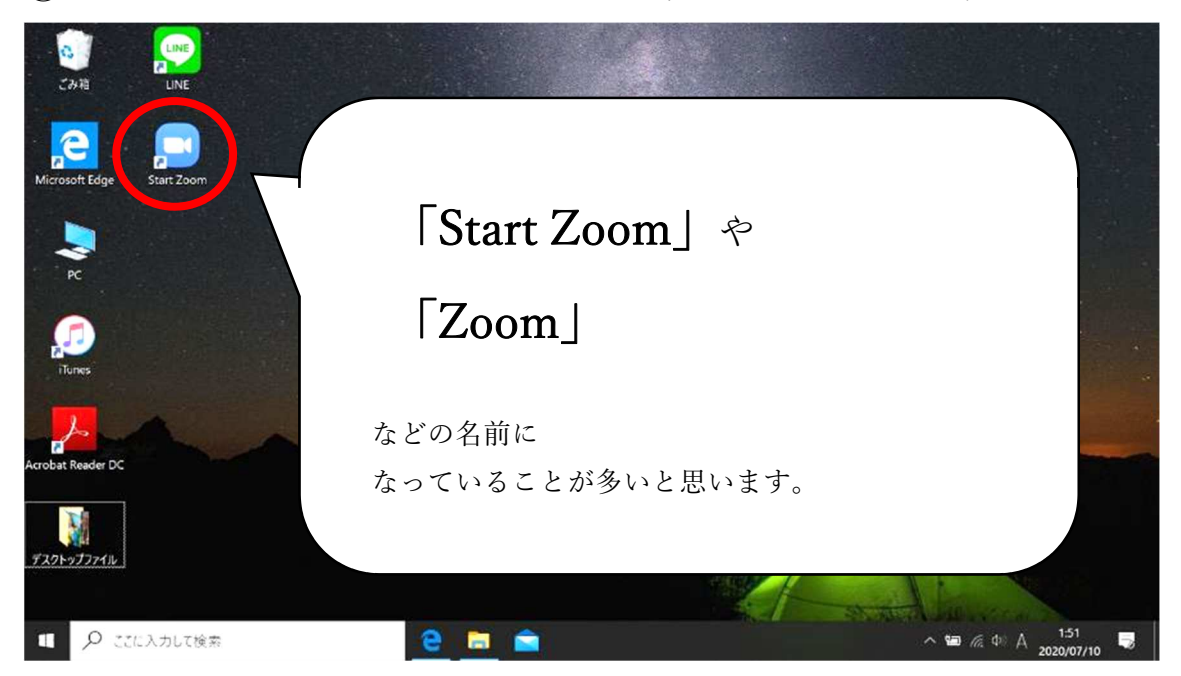

① アプリのショートカットなどから、Zoom を立ち上げましょう

①(補足)ショートカットがない場合・・・

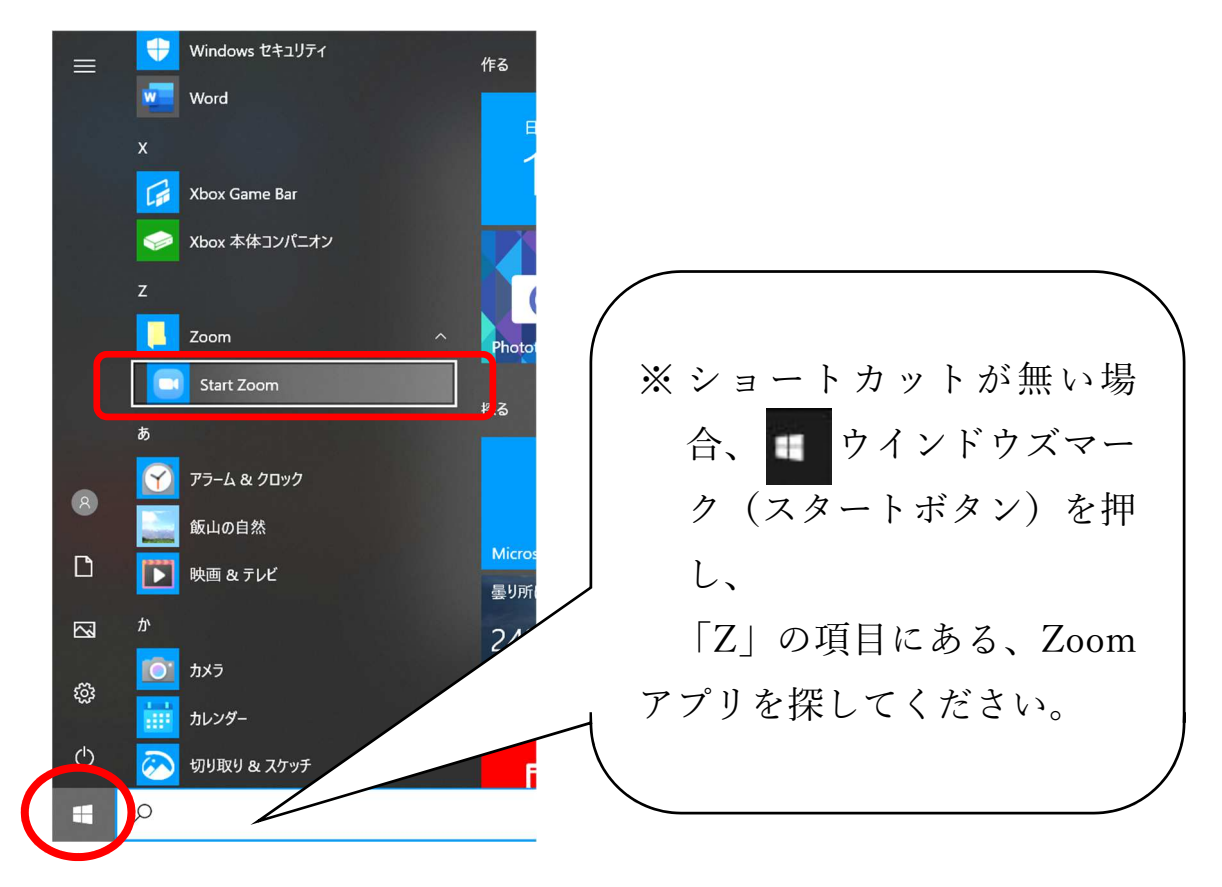

② 「ミーティングに参加」ボタンを押します

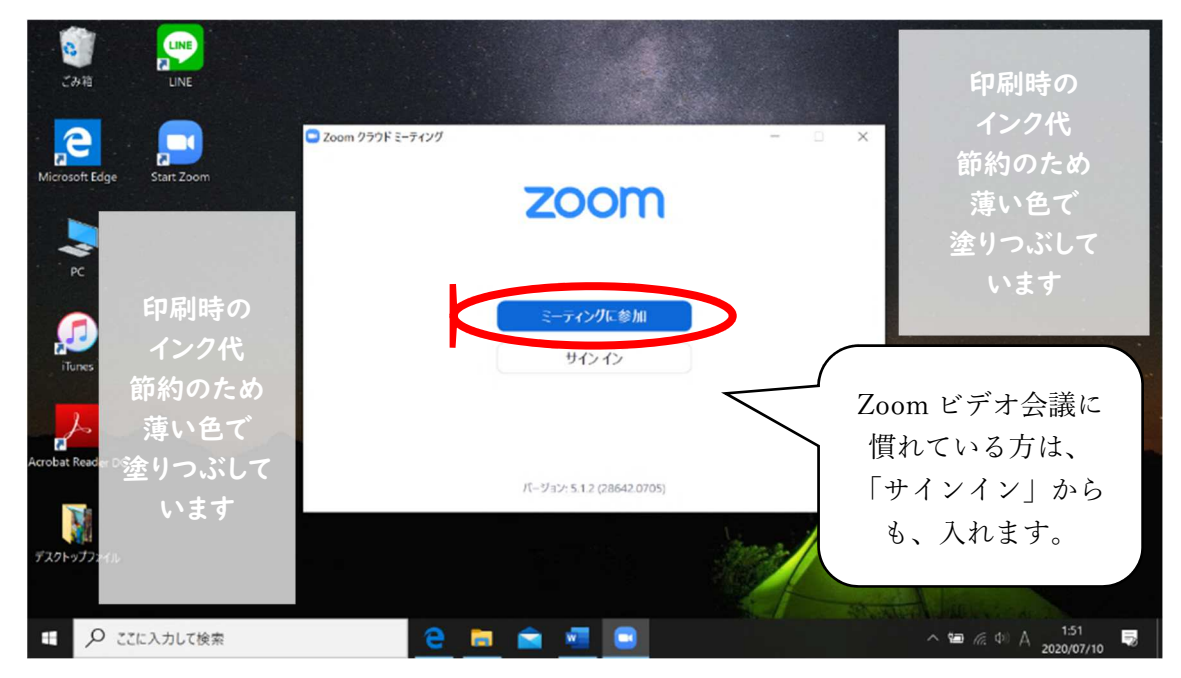

- ③ 上段には、メールで案内するミーティング ID 番号 10 桁を入力 してください
- ④ 下段の「名前」には、ご自身のフルネームを正しく入力

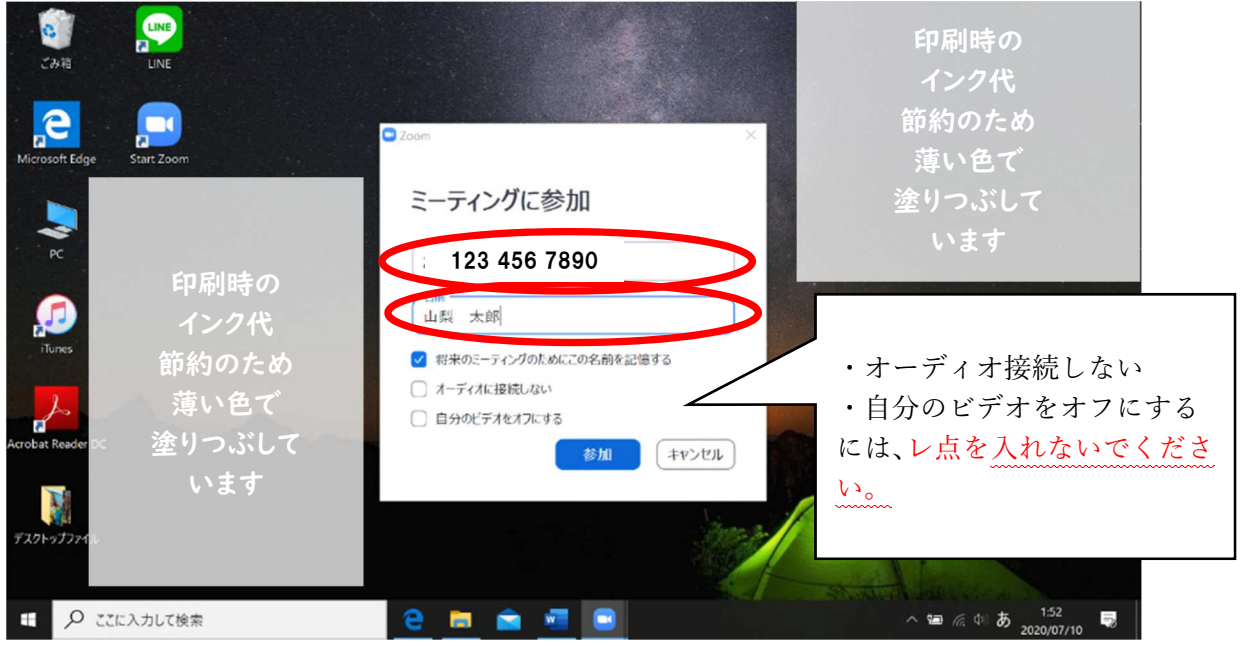

⑤ こちらがメールで案内するパスワードを入力してください

⑥ パスワード入力後、「ミーティングに参加」を押してください

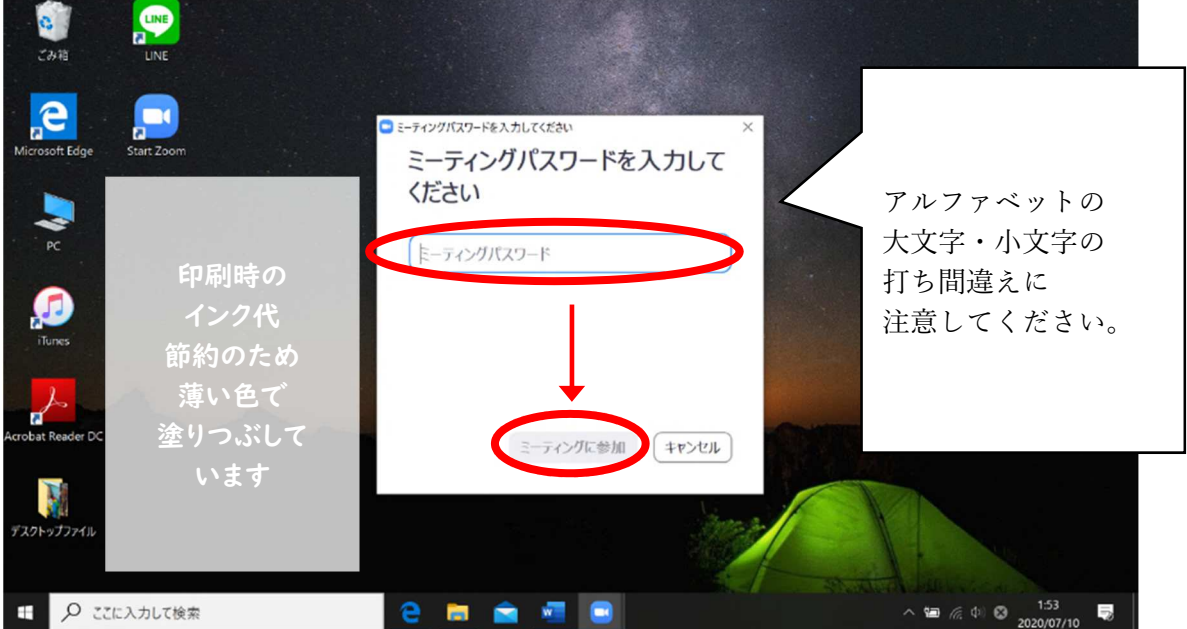

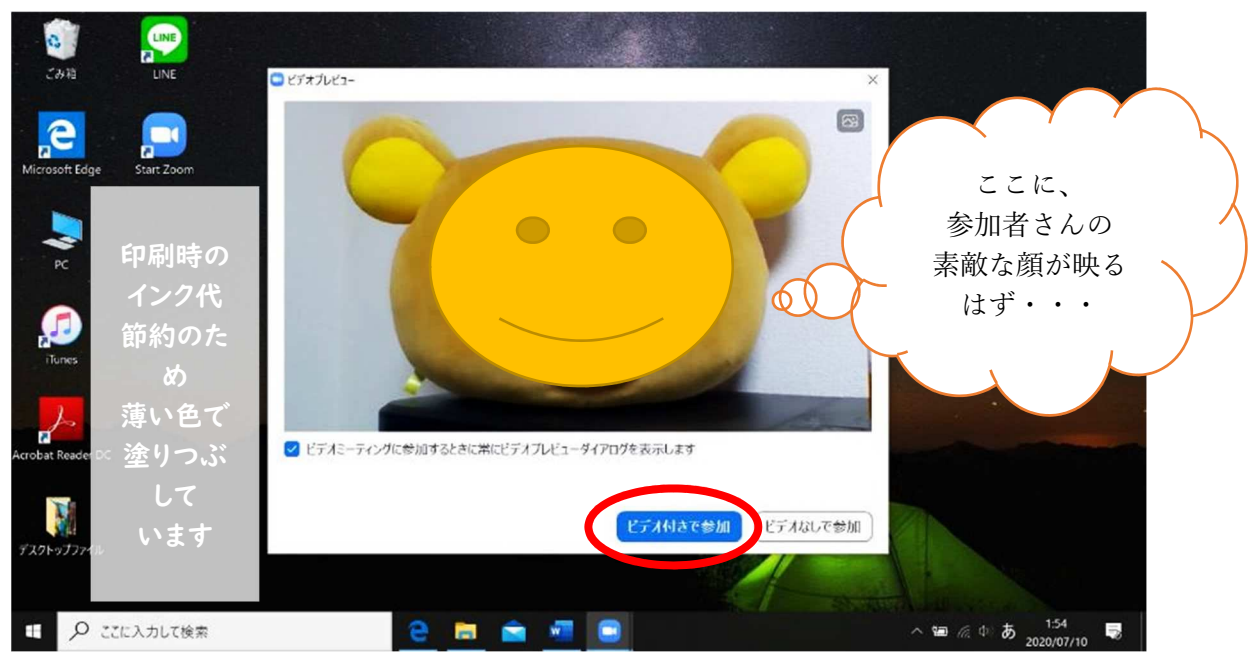

⑦ カメラの画像が映ります。

「ビデオ付きで参加」ボタンを押してください。

※ ここでカメラの画像が映らない場合、個別のパソコン設定に問題 があります。周りの人に相談してみてください。

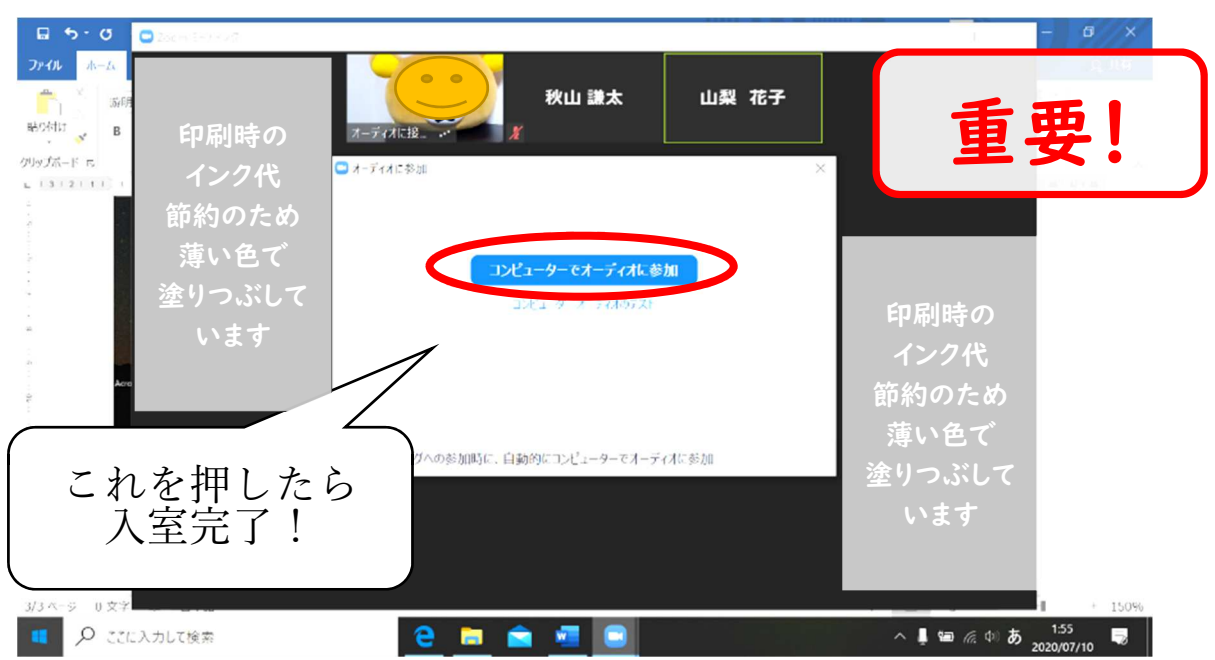

⑧ 「コンピューターでオーディオに参加」を押してください

- ⑨ カメラや音声に問題がある場合・・・・
- (a)パソコンの音量チェックをしましょう。
- 画面の隅にある「スピーカーのマーク」を押すと、音量を調整出来ます

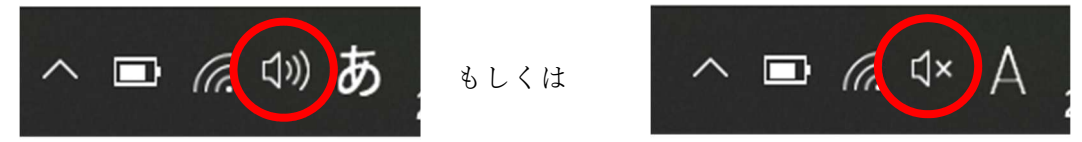

下図の赤丸で示した所を操作し、音量を適切に上げてください

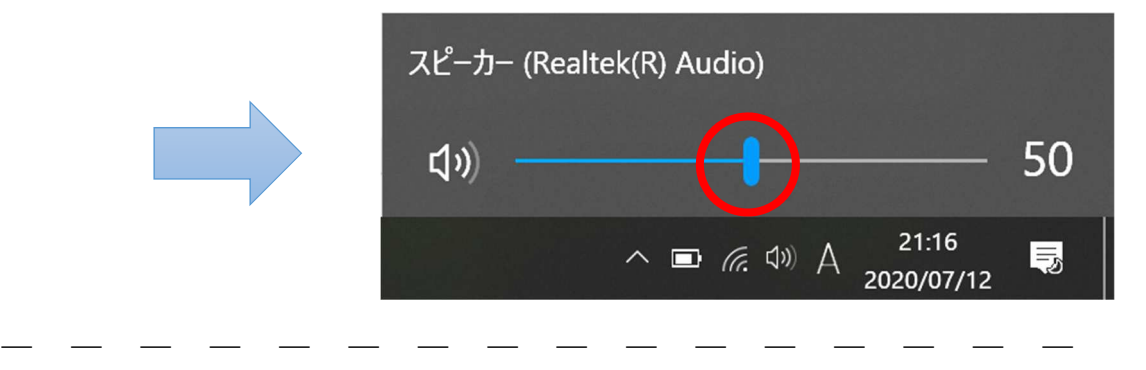

(b)接続されている機器をチェックしましょう。

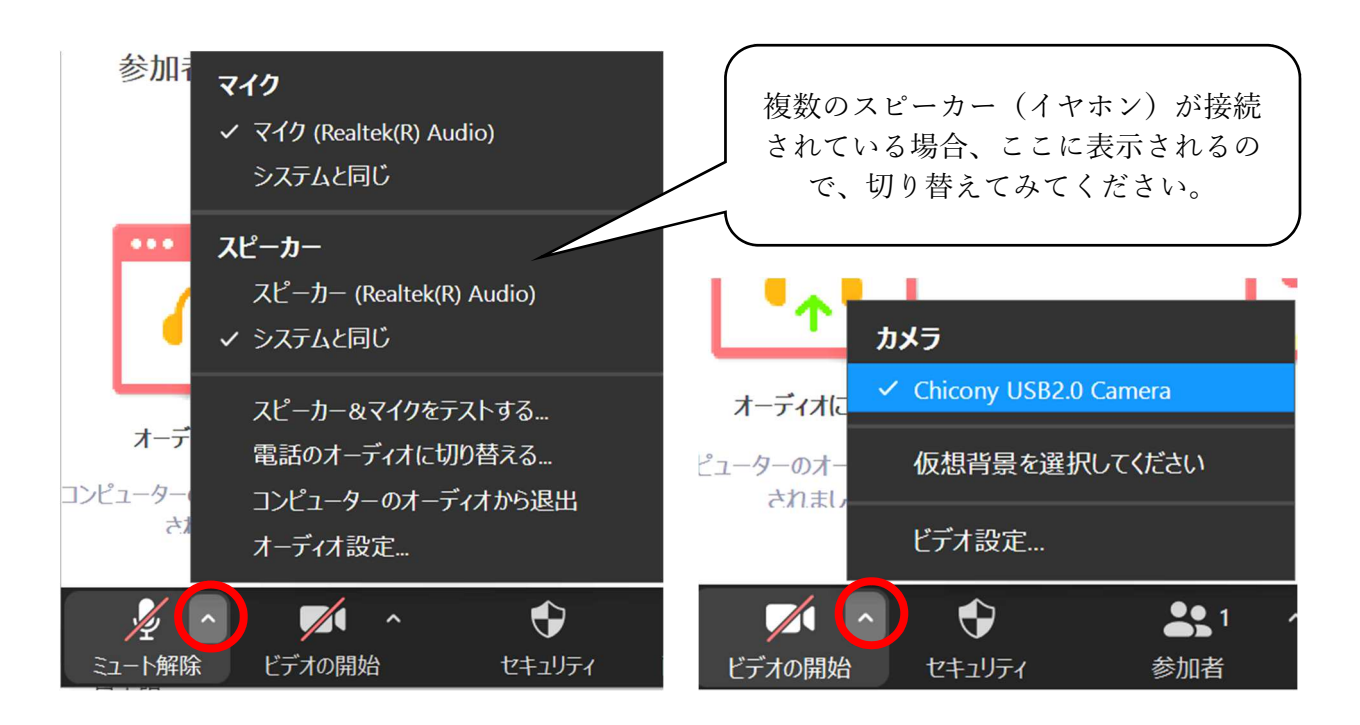

- 「ミュート解除」ボタンの右上にある「∧」ボタンを押すと、どのスピ ーカーから音を出すか、選ぶことが出来ます。
- > 同様に、「ビデオ開始/停止」ボタンの右上にある「∧」ボタンを押すと、 どのカメラにするか、選ぶことが出来ます。

#### (地域療育等支援事業版 虎の巻)

# Zoom を使った、会議への参加方法

## ② Android 端末 編

#### (i Phone 以外のスマートフォンなど)

初心者向けに、職員が手作りしたマニュアルです。個別の端末等により、手順が違う可能 性があります。あくまで参考としてご活用ください。

- ★ まずは、Zoom アプリをインストールしましょう。(インストー ルについては、「オンラインライブ研修の手引き」をご確認くだ さい。
- ⓪ メールでご案内する、パスワード付きの「リンク」を押して頂く だけで、実は①②③⑤の手順を行わず、進めることが出来ます (オススメ!)→分からない方は①からスタートしてください。
- ① アプリのショートカットなどから、Zoom を立ち上げましょう

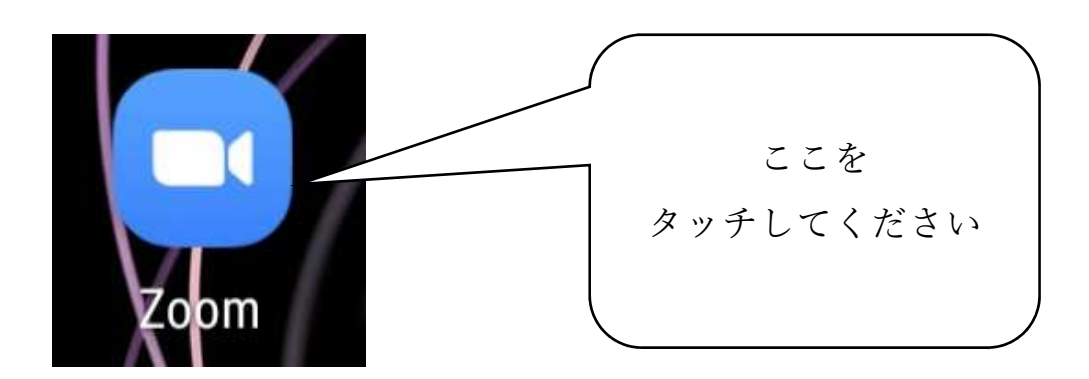

※ アプリの探し方は、スマートフォンの機種ごと違いますので、 各自でお調べください。

② 「ミーティングに参加」ボタンを押します。

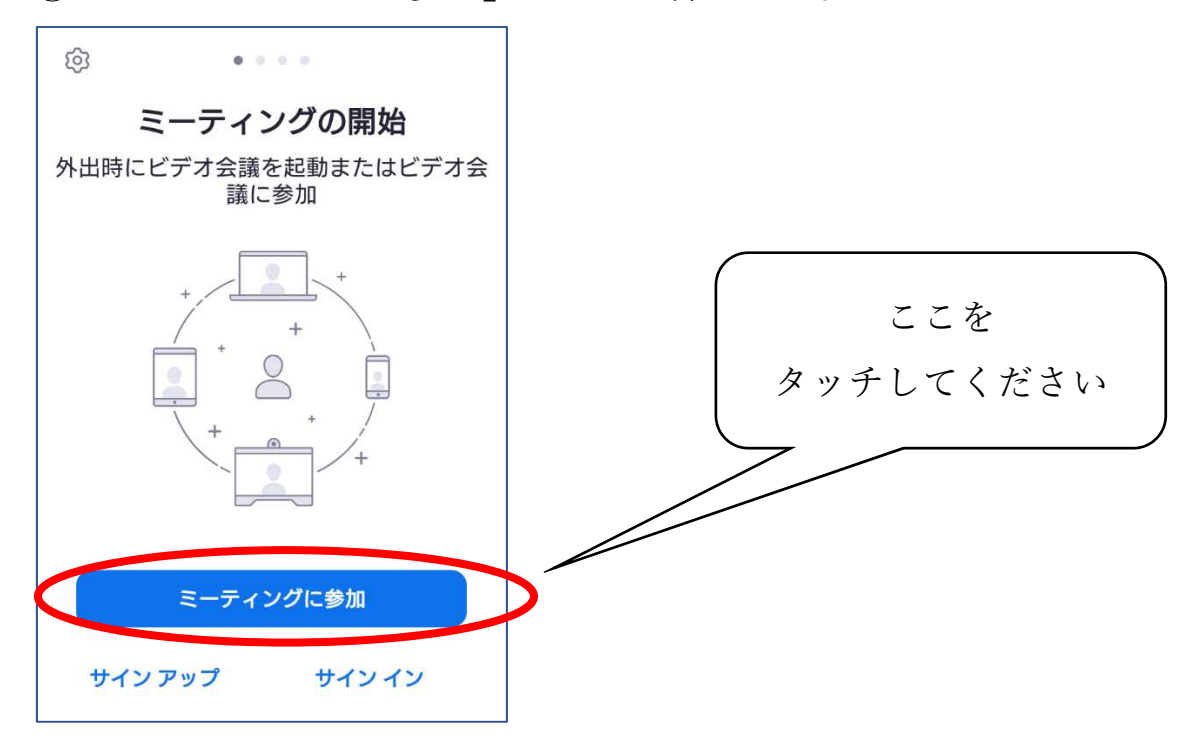

③ 上段には、メールで案内するミーティング ID 番号 10 桁を入力 してください

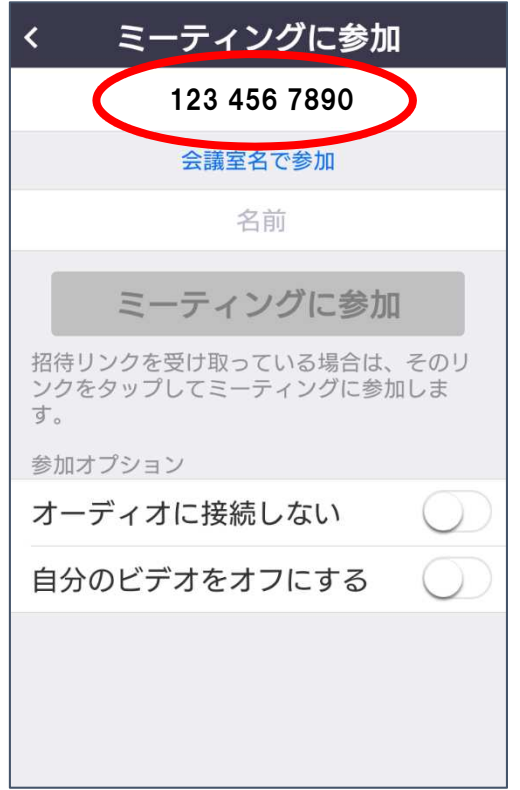

- ④ 下段の「名前」には、ご自身のフルネームを正しく入力
- ⑤ 入力したら、「ミーティングに参加」ボタンを押す

![](_page_7_Picture_61.jpeg)

- ⑥ こちらがメールで案内するパスワードを入力してください
- ⑦ パスワードを入力したら、「OK」ボタンを押す

![](_page_7_Picture_62.jpeg)

⑨ 「写真と動画の撮影を Zoom に許可しますか」と出てきます 「許可」ボタンを押してください

![](_page_8_Picture_2.jpeg)

⑩ カメラの画像が映ります

「ビデオ付きで参加」ボタンを押してください

![](_page_8_Picture_5.jpeg)

⑪ 「音声の録音を Zoom に許可しますか」と出てきます 「許可」ボタンを押してください

![](_page_9_Picture_2.jpeg)

⑫ アンドロイドスマートフォンの場合、 「ギャラリービュー」と「スピーカービュー」は スワイプ(一本指で画面に触れたまま左右に滑らせる) することで切り替えが可能です。

![](_page_9_Figure_4.jpeg)

- 音量の設定は、各端末により異なります。各自で確認をお願いいたしま す。(まずは音量ボタンなどで調整してみてください)
- 画面を横向き(横⻑の画面)にする設定も、同じく各端末により異なり ます。各自で確認をお願いいたします。

## (地域療育等支援事業版 虎の巻)

# Zoom を使った、会議への参加方法 ③ Apple 製品 編 (i Phone ・ i Pad など)

初心者向けに、職員が手作りしたマニュアルです。個別の端末等により、手順が違う可能 性があります。あくまで参考としてご活用ください。

- ★ まずは、Zoom アプリをインストールしましょう。(インストー ルについては、「オンラインライブ研修の手引き」をご確認くだ さい。
- ⓪ メールでご案内する、パスワード付きの「リンク」を押して頂く だけで、実は①②③⑤の手順を行わず、進めることが出来ます (オススメ!)→分からない方は①からスタートしてください。
- ① アプリのショートカットから、Zoom を立ち上げましょう

![](_page_10_Figure_7.jpeg)

② 「ミーティングに参加」ボタンを押します

![](_page_11_Picture_2.jpeg)

- ③ 上段には、メールで案内するミーティング ID 番号 10 桁を入力 してください
- ④ 下段の「表示名」には、ご自身のフルネームを正しく入力
- ⑤ 「参加」ボタンを押す

![](_page_11_Figure_6.jpeg)

⑥ こちらがメールで案内するパスワードを入力してください 入力したら「続行」ボタンを押してください

![](_page_12_Picture_2.jpeg)

⑦ 「"Zoom"がカメラへのアクセスを求めています」 と表示されたら、OK ボタンを押します

![](_page_12_Picture_4.jpeg)

⑧ ビデオプレビューで、ご自身の顔が表示されるはずです。 「ビデオ付きで参加」ボタンを押してください

![](_page_13_Picture_90.jpeg)

⑨ マイクへのアクセス・通知の送信・オーディオ参加 それぞれの許可を求めてきます。 「OK」・「許可」・「インターネット経由で呼び出す」 ボタンを押してください。

![](_page_13_Picture_4.jpeg)

⑫ iphone の場合も、アンドロイドと同様に、 「ギャラリービュー」と「スピーカービュー」は スワイプ(一本指で画面に触れたまま左右に滑らせる) することで切り替えが可能です。

![](_page_14_Figure_2.jpeg)

- > 音量の設定は、各端末により異なります。各自で確認をお願いいたしま す。(まずは音量ボタンなどで調整してみてください)
- ▶ 画面を横向き (横長の画面)にする設定も、同じく各端末により異なり ます。各自で確認をお願いいたします。